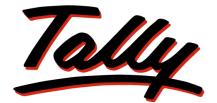

## POWER OF SIMPLICITY

# Getting Started withTDS in Tally.ERP 9

The information contained in this document is current as of the date of publication and subject to change. Because Tally must respond to changing market conditions, it should not be interpreted to be a commitment on the part of Tally, and Tally cannot guarantee the accuracy of any information presented after the date of publication. The information provided herein is general, not according to individual circumstances, and is not intended to substitute for informed professional advice.

This document is for informational purposes only. TALLY MAKES NO WARRANTIES, EXPRESS OR IMPLIED, IN THIS DOCUMENT AND SHALL NOT BE LIABLE FOR LOSS OR DAMAGE OF WHATEVER NATURE, ARISING OUT OF, OR IN CONNECTION WITH THE USE OF OR INABILITY TO USE THE CONTENT OF THIS PUBLICATION, AND/OR ANY CONDUCT UNDERTAKEN BY PLACING RELIANCE ON THE CONTENTS OF THIS PUBLICATION.

Complying with all applicable copyright and other intellectual property laws is the responsibility of the user. All rights including copyrights, rights of translation, etc., are vested exclusively with TALLY SOLUTIONS PRIVATE LIMITED. No part of this document may be reproduced, translated, revised, stored in, or introduced into a retrieval system, or transmitted in any form, by any means (electronic, mechanical, photocopying, recording, or otherwise), or for any purpose, without the express written permission of Tally Solutions Pvt. Ltd.

Tally may have patents, patent applications, trademarks, copyrights, or other intellectual property rights covering subject matter in this document. Except as expressly provided in any written licence agreement from Tally, the furnishing of this document does not give you any licence to these patents, trademarks, copyrights, or other intellectual property.

© 2010 Tally Solutions Pvt. Ltd. All rights reserved.

Tally, Tally 9, Tally9, Tally.ERP, Tally.ERP 9, Shoper, Shoper 9, Shoper POS, Shoper HO, Shoper 9 POS, Shoper 9 HO, TallyDeveloper, Tally Developer, Tally.Developer 9, Tally.NET, Tally Development Environment, Tally Extender, Tally Integrator, Tally Integrated Network, Tally Service Partner, TallyAcademy & Power of Simplicity are either registered trademarks or trademarks of Tally Solutions Pvt. Ltd. in India and/or other countries. All other trademarks are properties of their respective owners.

Version: Getting Started with TDS in Tally.ERP 9/3.0/August 2010

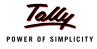

## Contents

#### Introduction

| TDS Process                 | . 1 |
|-----------------------------|-----|
| Time & Mode of TDS Payment  | 2   |
| TDS Features in Tally.ERP 9 | 3   |

## Lesson 1: Enabling TDS in Tally.ERP 9

| 1.1 Enabling TDS in Tally.ERP 9 |
|---------------------------------|
|---------------------------------|

### Lesson 2: Creating TDS Masters

| 2.1 | Master Setup          | 10   |
|-----|-----------------------|------|
|     | 2.1.1 Expense Ledgers | . 10 |
|     | 2.1.2 Tax Ledger      | .12  |
|     | 2.1.3 Party Ledger    | . 13 |

#### Lesson 3: TDS Transactions

| 3.1 | Transactions Involving TDS              | 16 |
|-----|-----------------------------------------|----|
|     | 3.1.1 TDS on Expenses (Journal Voucher) |    |
| 3.2 | Payment to Party                        | 23 |
| 3.3 | Payment of TDS                          | 25 |
|     | 3.3.1 Payment of TDS (Using TDS Helper) | 25 |
|     | 3.3.2 Generating TDS Challan (ITNS 281) | 31 |

### Lesson 4: TDS Reports

| TDS Reports            | 33          |
|------------------------|-------------|
| Computation            | 34          |
| Challan Reconciliation | 35          |
| Return                 | 36          |
| E-Returns              | 36          |
| 4.5.1 E-TDS            | 37          |
| Outstandings           | 38          |
| Exception Reports      | 38          |
|                        | TDS Reports |

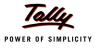

## Introduction

TDS means Tax Deducted at Source. The concept of TDS was introduced in the Income Tax Act, 1961, with the objective of deducting the tax on an income, at the source of income. It is one of the methods of collecting Income Tax, which ensures regular flow of income to the Government.

**Example**: **Medha Infotech** is making the payment towards Rent to the owner of the building, it is required to deduct the tax on the income (i.e. before payment to the owner), at the source of income.

### **TDS Process**

- □ A seller (Deductee) provides services to the buyer (Deductor).
- The buyer deducts the Tax at the time of payment of advances or while accounting the Bills received.
- The buyer deposits the deducted amount to the designated branches of the authorised bank
- D The buyer issues Form No.16A to the Deductee
- D The buyer files annual returns electronically to the Income Tax department.
- The seller files returns, along with Form 16A claiming the credit of the Tax deducted at source.

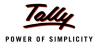

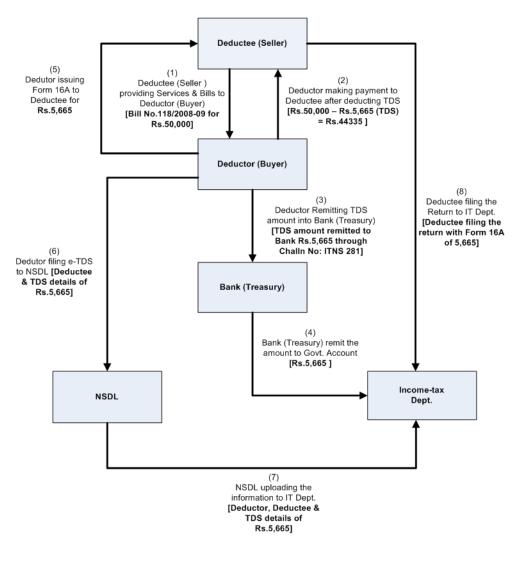

**TDS Process** 

### **Time & Mode of TDS Payment**

- All the Tax deducted during a month are to be paid to the credit of Government on or before 7th of the next month. In case 7th of the month happens to be a sunday or a bank holiday payment can be made on the next working day
- TDS amount shall be paid to the government account through any designated branches of the authorised banks, along with Income Tax Challan No.281.
- In case of collections made by or on behalf of the Government, the amount shall be credited within the time and in the manner aforesaid without the production of a challan.

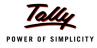

## **TDS Features in Tally.ERP 9**

Tally.ERP 9's TDS Feature enables you to handle all the functional, accounting and statutory requirements of your business in an accurate and simplified manner. The TDS functionality in Tally.ERP 9 has the following features

- Simple and user-friendly
- Quick and easy to set up and use
- D Create single Expenses Ledger for Multiple Nature of Payment
- D Create single TDS Duty Ledger for Multiple Nature of Payment
- Book & Deduct TDS in the same voucher
- Single TDS deduction for multiple vouchers
- Single TDS deduction for Multiple Nature of Payments
- TDS deduction on partial applicable value
- Retrospective Surcharge Deduction
- Party wise configuration for Lower / Zero rate
- Party wise configuration to Ignore IT / Surcharge exemption Limit
- Deduction of TDS on advance payments
- D TDS deduction on Non-Resident (Sec.195) payments
- Reversal of TDS
- Print TDS Challan (ITNS 281)
- Print Form 16A
- Generate E-TDS Returns
- Print Form 27A
- □ Print Form 26, 26Q, 27, 27Q with Annexure(s)
- **D** TDS Computation Report
- Generate TDS Outstanding and TDS Exception Reports

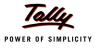

## Lesson 1: Enabling TDS in Tally.ERP 9

### **Lesson Objectives**

On completion of this lesson, you will learn to

- □ Create Company in Tally.ERP 9
- Enable TDS

## 1.1 Enabling TDS in Tally.ERP 9

It takes a one-time configuration in Tally.ERP 9 for TDS features to be activated. Follow the steps given below to enable TDS in Tally.ERP 9 for a new company, M/s. Medha Infotech.

- 1. Create Company
- 2. Enable TDS

*M/s. Medha Infotech, is a Company – Resident, which is engaged in Software Development.* 

Step 1: Create Company

Go to Gateway of Tally > Alt + F3: Company Info. > Create Company

In the Company Creation screen,

- Specify Medha Infotech as the Company Name and Address details
- Select India in the Statutory Compliance for field
- Specify the State, Pin code & Accounts with Inventory details

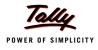

#### Company Creation Ctrl + M 🗙 Directory C:\Tally.ERP9\Data Medha Infotech Name Mailing & Contact Details Company Details Mailing Name Medha Infotech Currency Symbol Rs. Address # 56/A Maintain Accounts with Inventory Electronic City Financial Year from 1-4-2010 Bangalore Books beginning from 1-4-2010 Security Control Statutory compliance for India TallyVault Password (if any) State PIN Code Karnataka Repeat Password 560076 (WARNING: forgetting your TallyVault password will render your data unusable!!) Telephone No. 22568978 Use Security Control ? No Mobile No. 995864751 (Enable Security to avail Tally.NET Features) E-Mail medha@tel.com Auto Backup Details Enable Auto Backup : Yes **Base Currency Information** Base Currency Symbol Show Amounts in Millions ? No Rs. Formal Name Indian Rupees Put a SPACE between Amount and Sym Number of Decimal Places Decimal Places for Printing Amounts in \ Accept ? Is Symbol SUFFIXED to Amounts ? No Symbol for Decimal Portion paise Yes or No

#### The Completed Company creation screen appears as shown

Figure 1.1 Completed Company Creation Screen

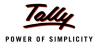

#### Step 2: Enable TDS

To enable **TDS Feature** for a company, Tally.ERP 9 provides you a unique feature called **Quick Setup**.

**Quick Setup** is a Single Window Statutory Masters Configuration Screen. This tool guides the starters to configure statutory masters required for the effective use of a particular statutory module.

To Enable TDS and to provide Company TDS Dedcutor Details

Go to Gateway of Tally > Quick Setup > Tax Deducted at Source

Quick Setup - Tax Deducted at Source will be dispalyed as shown

| Quick Set | tup - Tax  | x Deducted at Source Medha Infotech                                                                                                    | Ctrl + M 🗙 |
|-----------|------------|----------------------------------------------------------------------------------------------------|------------|
|           |            | Quick Setup - Tax Deducted at Source                                                                                                    |            |
|           | Compa      | ny Setup                                                                                                    |            |
|           |            | Company TDS Details                                                                                                    |            |
|           |            | Company Income Tax Registration details like Tax Assessment Number (TAN), Circle / Ward details, Deductor Type,<br>Authorised Signatory and his Designation. These details will be used in Challan, Forms & Returns. |            |
|           |            | Not Configured → Configuration Status                                                                                                    |            |
|           |            | Setup                                                                                                    |            |
|           | _          |                                                                                                    |            |
|           |            | D of D Configured — Configuration Status                                                                                                    |            |
|           | <u>T</u> : | Tax Ledgers To Account the Tax liability & for remitting to the Government, Create the TDS Tax Ledger and select a relevant Nature of Payment, You can also create the Common Tax Ledger for All Nature of Payment.  |            |
|           |            |                                                                                                    |            |
|           | <u>A</u> : |                                                                                                    |            |
|           |            |                                                                                                    |            |
|           |            |                                                                                                    |            |
|           |            |                                                                                                    |            |
|           |            | 3 more                                                                                                    | Ļ          |

Figure 1.2 Quick Setup - Tax Deducted at Source

From **Quick Setup** screen user can make required **basic configurations** like, **company TDS details** and **masters** to account statutory transactions. It also allows making **advance configura-tions** wherever applicable.

Configuration details will be displayed below the setup options once the configuration is done other wise application will display the status as **Not Configured** for **Company Setup** and **0 of 0 Configured** for **other setups** (Masters/Advanced setup).

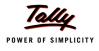

#### 1. Company Setup

Company Setup guides you to update relevant TDS details .

To enter company TDS deductor details Press Alt+C or Select the option <u>C</u>: Company TDS Details and press enter to view Company TDS Deductor Details screen

| Company TDS De                                                                                                | ductor Details                 |
|----------------------------------------------------------------------------------------------------|--------------------------------|
| Tax Assessment Number<br>Head Office Tax Assessment Number                                                    | :                              |
| Income Tax Circle/Ward (TDS)<br>Deductor Type<br>Name of person responsible<br>Son/daughter of<br>Designation | :<br>Government                |
| (Note: All the above details will be used                                                                     | f in Challan, Forms & Returns) |

Figure 1.3 Company TDS Deductor Details Screen

- 3. In Company TDS Deductor Details screen, enter the details such as:
  - Tax Assessment Number (TAN): TAN is a TEN digit alphanumeric number Issued by the Income Tax Department (ITD) to the deductor, which must be quoted on all Challans, Payment for TDS, Certificates issued in Form 16/16A, Returns and in all documents and other correspondence with ITD.

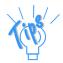

The Format of TAN is  $AAAA^*55555A$ , Where  $A^*$  is the first character of the name of the Organisation.

Example: TAN of Medha Infotech is BANM56015M

- Head Office Tax Assessment Number: If the company created is the Branch of a company then mention the head office's Tax Assessment Number.
- Income Tax Circle /Ward (TDS): Income Tax Circle/Ward, in which the deductors are assessed for Income-Tax (TDS) with TAN of each person.
- Deductor Type: According to the nature of the organisation Deductor type will be selected. In case of Government, the option Government will be selected as the Deductor Type and if the deductor is Non-Government body, Others will be selected.
- Name of the person responsible: Person responsible means the person who is authorised to file the TDS returns of the company.
- **Designation**: Mention the designation of the authorised person filing TDS returns.

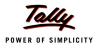

#### The completed Company TDS Deductor Details screen appears as shown

| Company TDS Deductor Details              |                    |  |  |  |
|-------------------------------------------|--------------------|--|--|--|
| Tax Assessment Number                     | : BANM56015M       |  |  |  |
| Head Office Tax Assessment Number         | :                  |  |  |  |
| Income Tax Circle/Ward (TDS)              | : 568-M-2          |  |  |  |
| Deductor Type                             | : Others           |  |  |  |
| Name of person responsible                | : Santhosh         |  |  |  |
| Son/daughter of                           | : Rajesh           |  |  |  |
| Designation                               | : Finance Manager_ |  |  |  |
| (Note: All the above details will be used |                    |  |  |  |

Figure 1.4 Completed Company TDS Deductor Details screen

Press Enter to Accept.

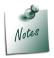

Users can also enable **TDS feature** from **Gateway of Tally > F11: Features > F3: Statutory & Taxation**.

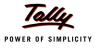

## Lesson 2: Creating TDS Masters

### Lesson objectives

On completion of this lesson, you will learn to create TDS masters like

- Expense Ledger
- Party Ledger
- Tax Ledger

To record basic TDS transactions in Tally.ERP 9 you require ledgers such as

- Expense ledger
- Party ledger
- Tax Ledger

The TDS ledger masters can be configured from Quick Setup. In **Quick Setup** TDS ledger configurations are provided under the head **Master Setup** 

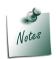

Refer **Tally.ERP 9 Reference Manual (Local Help)**, for more details on **Advanced Setup** like-

- Den TDS @ Lower rate or TDS @ Nil Rate
- □ Ignore Surcharge Exemption or Income Tax Exemption
- Deduct TDS if applicable in the same voucher

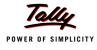

## 2.1 Master Setup

Master Setup guides you to create masters like Expenses ledgers, Party ledgers and Tax ledgers by enabling relevant TDS options in the masters

### 2.1.1 Expense Ledgers

To create expense ledger

#### Go to Gateway of Tally > Quick Setup > Tax Deducted at Source > Master Setup > $\underline{X}$ : Expense Ledgers (Press Alt + X)

The Expense Ledgers Setup screen dispalys only those fields which are must to be enabled to consider the ledger created as an TDS expense ledger.

- 1. In Name of Ledger field type Advertisement Expenses as the ledger name
- 2. From the List of Groups select Indirect Expenses in the Under field
- 3. By default, the field Is TDS Applicable will be set to Yes
- 4. In **Default Nature of Payment** filed select **Payment to Contractors (Advertisement Contractors)** from the **List of TDS Nature of Pymt**.

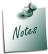

All the **Payments/Expenses** subject to **TDS** have to be associated with relevant predefined **TDS** Nature of Payments.

| Expe  | ense Ledgers Setup     | Medha I           | nfotech              | Ctrl + M                                                                                                    |
|-------|------------------------|-------------------|----------------------|----------------------------------------------------------------------------------------------------|
| Jnde  | r Group : I All Items  |                   |                      | For 1-Apr-201                                                                                                    |
| S.No. | Name of Ledger         | Under             | ls TDS<br>Applicable | Default Nature of Payment                                                                                                    |
| 1.    | Advertisement Expenses | Indirect Expenses | Yes                  | Payment to Contractors (Advertisement Contractor                                                                                                    |
| 2.    |                        |                   |                      | List of TDS Nature Of Pyrnt<br>3 more<br>Commission on Sale of Lottery Tickets<br>Commission Or Brokerage<br>Deemed Dividend U/s 2(22)(E)<br>Fees for Professional Or Technical Services<br>Fees for Tech. Services Agreement is Made After feb 29, 1964 Before April 1, 197<br>Fees for Tech. Services Agreement is Made After Mar 31, 1976 Before June 1, 000<br>Fees for Tech. Services Agreement is Made After Mar 31, 1976 Before June 1, 000<br>Fees for Tech. Services Agreement is Made After Mar 31, 1976 Before June 1, 000<br>Fees for Tech. Services Agreement is Made After Mar 31, 1976 Before June 1, 000<br>Fore the Services Agreement is Made After Mar 31, 1976 Before June 1, 000<br>Income by Way of Long-Term Capital Gians Referred to in Section 115<br>Income From Foreign Durtnercy Bonds Or Shares of<br>Income From Foreign Durtnercy Bonds Or Shares of<br>Income From Foreign Exchange Assets Payable to an Indian Citze<br>Income of Foreign Institutional Investors From<br>Insurance Commission<br>Interest on 8% Savings (Taxable) Bonds, 2003<br>Interest On Securities<br>Interest Other Than Interest on Securities<br>Interest Other Than Interest on Securities<br>Interest Other Than Interest on Securities<br>Interest Dayable by Government Or Indian Cancem In Foreign Current<br>Capital Gains(Not Being Coverd by Sec 10(33)(36)(38)<br>Other Sums Payables to A Non-Resident<br>Payments in Respect of Deposits Under NSS<br>Payments in Respect of Deposits Under NSS<br>Payments in Respect of Deposits Under NSS<br>Payments to Contractors (Other Than Advertisement<br>Payments to Contractors (Other Than Advertisement<br>Payments to Contractors (Advertisement Contractors<br>(Advertisement Contractors (Advertisement Contractors<br>Payment Company Coversity (Advertisement Contractors<br>Payment Company Contractors (Advertisement Contractors<br>Payment Contractors (Advertisement Contractors |

Figure 2.1 Selection of Default Nature of Payment

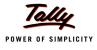

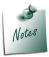

The Option **Any** can be selected from the **List of TDS Nature of Pymt**, where the user doesn't want to define the **TDS Nature of payment** during Ledger creation. This allows the user to use an Expense Ledger (as a common ledger) to account multiple TDS Nature of Payments.

The completed **Expenses Ledgers Setup** screen is displayed as shown.

| Expe | nse Ledgers Setup      | Medha I           | Infotech             | Ctrl + M                                          |
|------|------------------------|-------------------|----------------------|---------------------------------------------------|
| Inde | r Group : ■ All Items  |                   |                      | For 1-Apr-2010                                    |
| .No. | Name of Ledger         | Under             | Is TDS<br>Applicable | Default Nature of Payment                         |
| 1.   | Advertisement Expenses | Indirect Expenses | Yes                  | Payment to Contractors (Advertisement Contractors |
|      |                        |                   |                      |                                                   |
|      |                        |                   |                      |                                                   |
|      |                        |                   |                      |                                                   |
|      |                        |                   |                      |                                                   |
|      |                        |                   |                      |                                                   |
|      |                        |                   |                      |                                                   |
|      |                        |                   |                      |                                                   |
|      |                        |                   |                      |                                                   |
|      |                        |                   |                      |                                                   |
|      |                        |                   |                      | Accept ?                                          |
|      |                        |                   |                      | Yes or No                                         |

Figure 2.2 Completed Expense Ledger Setup Screen

#### Press Enter to Accept

 Users can create multiple expenses ledgers from Expense Ledgers Setup Screen

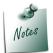

Expense ledgers can also be created from Gateway of Tally > Accounts Info.
 > Ledgers > Create

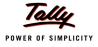

#### 2.1.2 Tax Ledger

To create tax ledger

## Go to Gateway of Tally > Quick Setup > Tax Deducted at Source > Master Setup > $\underline{T}$ : Tax Ledgers (Press Alt + T)

The Tax Ledgers Setup screen dispalys only those fields which are must to be enabled to consider the ledger created as an TDSTax ledger.

- 1. In Name of Ledger field type TDS Contractors as the ledger name
- 2. From the List of Groups select Duties & Taxes in the Under field
- 3. In Nature of Payment filed select Payment to Contractors (Advertisement Contractors) from the List of TDS Nature of Pymt

The completed Tax Ledgers Setup screen is displayed as shown

| Tax   | Ledgers Setup         | Medha Infotech Ctrl + M 🗙 |                                                    |  |  |
|-------|-----------------------|---------------------------|----------------------------------------------------|--|--|
| Unde  | r Group : I All Items | All Items For 1-Apr-2010  |                                                    |  |  |
| S.No. | Name of Ledger        | Under                     | Nature of Payment                                  |  |  |
| 1.    | TDS – Contractors     | Duties & Taxes            | Payment to Contractors (Advertisement Contractors) |  |  |
|       |                       |                           |                                                    |  |  |
|       |                       |                           |                                                    |  |  |
|       |                       |                           |                                                    |  |  |
|       |                       |                           |                                                    |  |  |
|       |                       |                           |                                                    |  |  |
|       |                       |                           |                                                    |  |  |
|       |                       |                           |                                                    |  |  |
|       |                       |                           |                                                    |  |  |
|       |                       |                           |                                                    |  |  |
|       |                       |                           | Accept ?                                           |  |  |
|       |                       |                           | Yes or No                                          |  |  |

Figure 2.3 Completed Tax Ledger Setup Screen

- 4. Press Enter to Accept.
  - □ Users can create multiple tax ledgers from Tax Ledgers Setup Screen

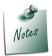

- It is recommended that separate TDS ledgers be created with appropriate TDS nature of Payments. However, Tally.ERP 9 provides you with the flexibility to use a common Duty ledger for different TDS Nature of Payments by selecting the Nature of Payments as Any.
- Expense ledgers can also be created from Gateway of Tally > Accounts Info.
   > Ledgers > Create

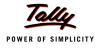

#### 2.1.3 Party Ledger

To create party ledger

# Go to Gateway of Tally > Quick Setup > Tax Deducted at Source > Master Setup > <u>A</u>: Party Ledgers ((Press Alt + A)

The Party Ledgesr Setup screen dispalys only those fields which are must to be enabled to consider the ledger created as an TDS party ledger.

- 1. In Name of Ledger field type Super Agencies as the ledger name
- 2. From the List of Groups select Sundry Creditors in the Under field
- 3. By default, the field Is TDS Deductable will be set to Yes
- 4. In Deductee Type field select Association of Persons from the List of Deductee Types
- 5. Enter the PAN number of the party in PAN /IT No. field

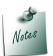

- **PAN/IT No.** field is restricted to 10 digits, user can enter any ten Numbers or Alphabets or alphanumeric.
- The details provided in the **PAN/IT No.** field must be equal to ten Numbers or Alphabets or alphanumeric. Tally.ERP 9 won't accept any details less than 10 digits.
- In case, where the PAN is not Available or Applied For, such details can also be provided in the PAN/IT No field in the format, as specified by the Income tax Department.

For PAN not available – enter as PANNOTAVBL

For PAN Applied - enter as APPLIEDFOR

Under **Exception Report – PAN Not Available**, Tally.ERP 9 displays all the ledgers in which PAN/IT No is not mentioned. Before e-TDS validation user can check this report to make necessary changes in the ledger.

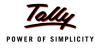

| Part  | y Ledgers Setup      | Medha Info       | tech                 |                        | Ctrl + M      |
|-------|----------------------|------------------|----------------------|------------------------|---------------|
|       | r Group :∎ All Items |                  |                      |                        | For 1-Apr-201 |
| 6.No. | Name of Ledger       | Under            | ls TDS<br>Deductable | Deductee Type          | PAN / IT No.  |
| 1.    | Super Agencies       | Sundry Creditors | Yes                  | Association of Persons | ACCPL0056S    |
|       |                      |                  |                      |                        |               |
|       |                      |                  |                      |                        |               |
|       |                      |                  |                      |                        |               |
|       |                      |                  |                      |                        |               |
|       |                      |                  |                      |                        |               |
|       |                      |                  |                      |                        |               |
|       |                      |                  |                      |                        |               |
|       |                      |                  |                      |                        |               |
|       |                      |                  |                      |                        |               |
|       |                      |                  |                      |                        | Accept ?      |
|       |                      |                  |                      |                        | Yes or No     |

#### The completed Party Ledgers Setup screen is displayed as shown

Figure 2.4 Completed Party Ledgers Setup Screen

□ Users can create multiple party ledgers from Party Ledgers Setup Screen

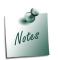

- □ The sellers who are receiving the TDS nature of payments, are required to be associated with the predefined **Deductee Types**.
- Expense ledgers can also be created from Gateway of Tally > Accounts Info.
   > Ledgers > Create
- □ The option **UnKnown** will be selected, when the Party's deductee type details are not available
- 6. Pess Enter to save.

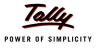

## Lesson 3: TDS Transactions

### Lesson objectives

On completion of this lesson, you will learn to

- Record Basic TDS Transactions
- Make TDS Payments and generate TDS Challans

In this section we shall emphasis on understanding how Tally.ERP 9's TDS feature can be effectively used to record basic TDS transactions to generate TDS Challan.

Let us take the example of Medha Infotech (Created and TDS enabled, as discussed in the earlier chapter) to record TDS transactions such as

- TDS on Expenses
- Payment to Party
- Payment of TDS
- Generating ITNS 281 Challan

In Tally.ERP 9, you can account for expenses implying TDS with the help of Payment Voucher, Journal Voucher or Purchase Voucher, as required.

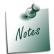

To record advanced TDS transactions refer Tally.ERP 9 Reference Manual (Local Help) or Implementation Guides available in the website - www.tallysolutions.com

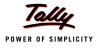

## **3.1 Transactions Involving TDS**

#### 3.1.1 TDS on Expenses (Journal Voucher)

Under this, we will learn to Account expenses and deduct tax at source to arrive at the Net balance payable to the party.

#### Example 1:

On April 12, 2010 Medha Infotech received a Bill (vide No. 220) from Super Agencies for Rs. 4,00,000 towards the Advertisement services provided.

To account the above transaction follow the steps given below

- 1. Create Masters
  - i. Bank Ledger
- 2. Record the Transaction in Journal Voucher

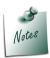

The required **Expense**, **Party** and **Tax** ledgers are already created and the same will be used to record the transaction.

#### i. Bank Ledger

| Ledger     | Under         |
|------------|---------------|
| ICICI Bank | Bank Accounts |

#### **Create Bank ledger**

Go to Gateway of Tally > Accounts Info. > Ledgers > Create

In the Ledger Creation screen,

- 1. Type ICICI Bank as the Ledger Name
- 2. Group it under Bank Accounts group
- 3. Under Mailing Details
  - In Address field enter the Bank Branch Address.
  - □ Select appropriate state in **State** field.
  - □ In **Pin Code** field enter the pincode of the City
  - □ In Account Number field enter the account number as 0056478954

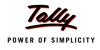

- □ In Branch Name field, enter M.G.Road.
- Enter the Bank's BSR Code as 0054789. BSR Code is a 7 digit Number allotted by Reserve Bank of India (RBI) to Bank Branch.
- Enter Rs. 20,00,000 in Opening Balance field

The Completed ICICI Bank ledger screen is displayed as shown

| Ledger Creation                            | Me                                                  | edha Infotech                                           |                                                                             | C                                        |
|--------------------------------------------|-----------------------------------------------------|---------------------------------------------------------|-----------------------------------------------------------------------------|------------------------------------------|
| Name : ICICI Bank<br>(elieo) :             |                                                     |                                                         | -                                                                           | <u>Total Op. Bal.</u><br>20,00,000.00 Dr |
|                                            |                                                     |                                                         |                                                                             | Difference<br>20,00,000.00 Dr            |
| Under<br>Effective Date for Reconciliation | : Bank Accounts<br>(Current Assets)<br>? 1-Apr-2010 | Name<br>Address                                         | <u>Mailing Details</u><br>: ICICI Bank<br>: # 10/1<br>M.G.Road<br>Bangalore |                                          |
|                                            |                                                     | State<br>PIN Code<br>A/C No.<br>Branch Name<br>BSR Code | : Karnataka<br>: 560001<br>: 0056478954<br>: M.G.Road<br>: 0054789          |                                          |
|                                            | Opening Balance ( on 1                              | -Apr-2010) : 20,00,000.00 Dr                            |                                                                             | Accept?<br>Yes or No                     |

Figure 3.1 Completed Bank Ledger Creation Screen

4. Press Enter to Accept.

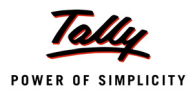

#### 2. Record the Transaction in Journal Voucher

Go to Gateway of Tally > Accounting Vouchers > Press F7: Journal

- 1. Press **F2** and change the date to **12-04-2010**
- 2. Select Advertisement Expenses in the Debit field
- 3. Enter **4,00,000** in the **Amount** field.
- 4. Select Super Agencies in the Credit field and press Enter to view TDS details screen.

The TDS Details screen is displayed as shown

|   |            |                      |     |                   | TDS Details |            |        |        |         |
|---|------------|----------------------|-----|-------------------|-------------|------------|--------|--------|---------|
| Ī | Type of    | Name                 |     | Nature of Payment | TDS Duty    | Assessable | Deduct | TDS    | Payable |
|   | Ref        | Method of A          | dj. |                   | Ledger      | Amount     | now    | Amount | Amount  |
|   |            |                      |     |                   |             |            |        |        |         |
|   | New Ref    | J Agst Ref           | _   |                   |             |            | No     |        |         |
|   | Inco       | New Ref              | n   |                   |             |            |        |        |         |
|   | Sun<br>Edu | cr<br>ication Cess   | 0n  |                   |             |            |        |        |         |
|   |            | ndary Education Cess | On  |                   |             |            |        |        |         |
|   | Deco       | way Ebolation Obda   | 017 |                   |             |            |        |        |         |
|   |            |                      |     |                   |             |            |        |        |         |
|   |            |                      |     |                   |             |            |        |        |         |
|   |            |                      |     |                   |             |            |        |        |         |
|   |            |                      |     |                   |             |            |        |        |         |
|   |            |                      |     |                   |             |            |        |        |         |
|   |            |                      |     |                   |             |            |        |        |         |
|   |            |                      |     |                   |             |            |        |        |         |
|   |            |                      |     |                   |             |            |        |        |         |
|   |            |                      |     |                   |             |            |        |        |         |
|   |            |                      |     |                   |             |            |        |        |         |
|   |            |                      |     |                   |             |            |        |        |         |
|   |            |                      |     |                   |             |            |        |        |         |
|   |            |                      |     |                   |             |            |        |        |         |
|   |            |                      |     |                   |             |            |        |        |         |
|   |            |                      |     |                   |             |            |        |        |         |
|   |            |                      |     |                   |             |            |        |        |         |
| ł |            | Total                |     |                   |             |            |        |        |         |
| h |            |                      |     |                   |             |            |        |        |         |

Figure 3.2 TDS Details Screen

In the TDS Details screen provide the following details

- Type of Ref.: Select New Ref from the method of Adjustment. Tally.ERP 9 displays Two Methods of Adj viz., Agst Ref and New Ref. New Ref is selected for new Financial Transactions Where as, Agst Ref is selected to set off payment against the previously entered invoice.
- Name: This filed display the Reference Number for the TDS Deducted. The default Reference Number displayed, is a combination of abbreviation of Journal, Voucher Number and Line Number. Example: Jrnl / 1-1 which can be changed by the user. TDS payments are tracked with these Reference Numbers.
- Nature of Payment: Select Payments to Contractors (advertisement Contractors) in Nature of Payment field. The List of Nature of payments displays only that Nature of Payments which is specific to the Expenses Ledgers, selected in the transaction.

**Example**: For the above transaction **List of Nature of payments** displays only **Payments to Contractors (advertisement Contractors)**, as the nature of payment applicable to the Party against which TDS will be deducted

|                                                                                                   |                      | TDS Details                                    |            |        |        |         |
|---------------------------------------------------------------------------------------------------|----------------------|------------------------------------------------|------------|--------|--------|---------|
| Type of Name                                                                                      | Nature of Payment    | TDS Duty                                       | Assessable | Deduct | TDS    | Payable |
| Ref                                                                                               |                      | List of Nature of                              | of Pymt(s) | now    | Amount | Amount  |
| Ref<br>New Ref Jrnl / 1-1<br>Income Tax<br>Surcharge<br>Education Cess<br>Seconday Education Cess | On<br>On<br>On<br>On | List of Nature of Payment to Contractors (Adve |            | No     | Amount | Amount  |
|                                                                                                   |                      |                                                |            |        |        |         |
| Total                                                                                             |                      |                                                |            |        |        |         |

Figure 3.3 TDS Details - Nature of Payment Selection

- TDS Duty Ledger: Select TDS Contractors from the list of TDS Duty Ledgers. List of TDS Duty Ledgers displays, ledgers created with specific nature of payment as well as the ledger created with the option Any.
- Assessable Amount: Tally.ERP 9 defaults the amount specified against the expenses ledger and skips the field.
- Deduct now: This field will be set to Yes or No depending on the tax deduction. Set this field to Yes to deduct the Tax in the same voucher.
- **D TDS Amount**: This field displays the Tax amount deducted at source
- **Payable Amount**: This field displays the amount (after TDS) payable to the Party.

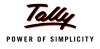

#### The completed TDS Details screen is displayed as shown

|       | TDS Details             |       |    |                         |             |                  |               |        |             |                |
|-------|-------------------------|-------|----|-------------------------|-------------|------------------|---------------|--------|-------------|----------------|
| Турек | of Name                 |       |    | Nature of Payme         | nt          | TDS Duty         | Assessable    | Deduct | TDS         | Payable        |
| Ref   |                         |       |    |                         |             | Ledger           | Amount        | now    | Amount      | Amount         |
|       |                         |       |    |                         |             |                  |               |        |             |                |
|       | Ref Jrnl / 1-1          |       |    | Contractors (Advertisem |             | )S – Contractors | 4,00,000.00 C | Yes    | 8,000.00 Cr | 3,92,000.00 Cr |
|       | Income Tax              |       | On | 4,00,000.00 Cr          | 8,000.00 Cr |                  |               |        |             |                |
|       | Surcharge               |       | On | 8,000.00 Cr             |             |                  |               |        |             |                |
|       | Education Cess          |       | On | 8,000.00 Cr             |             |                  |               |        |             |                |
|       | Secondary Education Ces | s 0 % | On | 8,000.00 Cr             |             |                  |               |        |             |                |
|       |                         |       |    |                         |             |                  |               |        |             |                |
|       |                         |       |    |                         |             |                  |               |        |             |                |
|       |                         |       |    |                         |             |                  |               |        |             |                |
|       |                         |       |    |                         |             |                  |               |        |             |                |
|       |                         |       |    |                         |             |                  |               |        |             |                |
|       |                         |       |    |                         |             |                  |               |        |             |                |
|       |                         |       |    |                         |             |                  |               |        |             |                |
|       |                         |       |    |                         |             |                  |               |        |             |                |
|       |                         |       |    |                         |             |                  |               |        |             |                |
|       |                         |       |    |                         |             |                  |               |        |             |                |
|       |                         |       |    |                         |             |                  |               |        |             |                |
|       |                         |       |    |                         |             |                  |               |        |             |                |
|       |                         |       |    |                         |             |                  |               |        |             |                |
|       |                         |       |    |                         |             |                  |               |        |             |                |
|       |                         |       |    |                         |             |                  |               |        |             |                |
|       |                         |       |    |                         |             |                  |               |        |             |                |
|       |                         |       |    |                         |             |                  |               |        |             |                |
|       | <b>T</b> . I            |       |    |                         |             |                  | 4 00 000 00 0 |        | 0.000.00.0  | 2 02 000 00 0  |
|       | Total                   |       |    |                         |             |                  | 4,00,000.00 C |        | 8,000.00 Cr | 3,92,000.00 Cr |

Figure 3.4 Completed TDS Details Screen

5. Press Enter to accept TDS Details

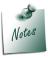

From the **Financial Year 2009-10, Surcharge** or **Cess** is not applicable for TDS. For tax deduction only the specified **TDS rates** are considered.

- 6. **Payable Amount** as calculated in the TDS Details screen will be defaulted in the Party's **Amount (Credit)** field. Press **Enter** to view Bill–wise Details screen.
- 7. In Bill-wise Details screen,
  - Select New Ref as the Type of Ref
  - In the Name field enter the Bill name as Bill 220
  - □ Skip the Due Date or Credit Days field
  - Accept the default amount allocation and Dr/Cr. By default Tally.ERP 9 displays the Bill amount in the amount field as the credit balance.
  - Press Enter, select New Ref as Type of Ref and Enter Bill name as Bill 220
  - Skip the Due Date or Credit Days field and accept the default amount allocation and Dr/ Cr. By default Tally.ERP 9 displays the Tax amount in the amount field as the debit balance.

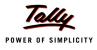

| Type of Ref | Name       | s. 3,92,000.00 Cr<br>Due Date, or | Amount Dr.     |
|-------------|------------|-----------------------------------|----------------|
|             | Humo       | Credit Days<br>(wef: 12-4-2010)   | Cr             |
| New Ref     | Bill - 220 |                                   | 4,00,000.00 Cr |
| New Ref     | Bill - 220 |                                   | 8,000.00 Dr    |
|             |            |                                   |                |
|             |            |                                   |                |

#### The Completed Bill–wise Details screen is displayed as shown

Figure 3.5 Bill-wise Details Screen

In the above method of bill allocation, **Tax amount** is deducted from the **Bill amount** to arrive at the **Pending amount** to be paid to the party. This method of bill allocation updates the **bill amount** along with **pending amount** to be paid to the party, in the **Outstandings statement**, which helps the user to identify the Bill amount in the outstandings statement, when the request comes from the supplier for payment.

- In the Credit field select the duty ledger TDS Contractor from the List of Ledger Accounts and Rs. 8000 (400000 - 392000) is displayed automatically in the amount field.
- 9. Enter transaction details in the Narration field.

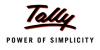

#### The completed Journal Voucher is displayed as shown

| Accounting Voucher Creation                                                   | Medha Infotech | Ctrl + M 🏼                   |
|-------------------------------------------------------------------------------|----------------|------------------------------|
| Journal No. 1                                                                 |                | <b>12-Apr-2010</b><br>Monday |
| Particulars                                                                   | Debit          | Credit                       |
| Dr Advertisement Expenses<br>Cur Bal: 4,00,000.00 Dr                          | 4,00,000.00    |                              |
| Cr Super Agencies<br><i>Cur Bal:</i> 3,92,000.00 Cr<br>New Ref Bill - 220 4,0 | 00,000.00 Cr   | 3,92,000.00                  |
| Cr TDS – Contractors<br>Cur Bal: 8,000.00 Cr                                  | 8,000.00 Dr    | 8,000.00                     |
|                                                                               |                |                              |
|                                                                               |                |                              |
|                                                                               |                |                              |
|                                                                               |                |                              |
|                                                                               |                |                              |
|                                                                               |                |                              |
| Narration:                                                                    | 4,00,000.00    | 4 00 000 00                  |
|                                                                               |                | Accept?                      |
|                                                                               |                | (es or No                    |

Figure 3.6 Journal Voucher

#### 10.Press Enter to accept

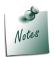

**Journal voucher** is generally used to record transactions on due basis i.e., firstly a due entry in favour of the party is created when the bill is received and then at the time of settlement of the referred bill, a payment entry is passed.

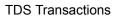

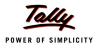

## 3.2 Payment to Party

#### Example 2:

On April 20, 2010, payment of Rs. 3,92,000 is made towards bill no. Bill-220 to Super Agencies for the purchase of Advertisement services, vide cheque no. 336584

#### The same is accounted as follows

#### **Record the transaction in Payment Voucher**

#### Go to Gateway of Tally > Accounting Vouchers > Press F5: Payment

- 1. Press F2 and change date to 20-04-2010
- 2. In Debit field select Super Agencies from the List of Ledger Accounts
- 3. Enter Rs. 3,92,000 in Amount field and press enter to view Bill-wise Details screen
- 4. In Bill-wise Details screen
  - Select Agst Ref in the Type of Ref
  - Select Bill-220 from the List of Pending Bills in Name field, Amount is defaulted automatically.

Completed **Bill-wise Details** screen is displayed as shown.

|             | Bill-wise Detail<br>Upto: <b>R</b> | s for : Super Agencie<br>s. 3,92,000.00 Dr      | s                |
|-------------|------------------------------------|-------------------------------------------------|------------------|
| Type of Ref | Name                               | Due Date, or<br>Credit Days<br>(wef: 20-4-2010) | Amount Dr/<br>Cr |
|             |                                    |                                                 |                  |
| Agst Ref    | Bill - 220                         |                                                 | 3,92,000.00 Dr   |
|             |                                    |                                                 | 3,92,000.00 Dr   |

Figure 3.7 Bill-wise Details Screen

5. Press Enter to accept the bill adjustment.

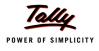

- In Credit field select ICICI Bank from the List of Ledger Accounts, Amount is defaulted automatically
- Enter Cheque No. 336584 in Narration field.

The completed Payment Voucher is displayed as shown

| Accounting Voucher Creation                                                                               | Medha Infotech |             | Ctrl + M 🗙             |
|----------------------------------------------------------------------------------------------------|----------------|-------------|------------------------|
| Payment No. 1                                                                                             |                |             | 20-Apr-2010<br>Tuesday |
| Particulars                                                                                               |                | Debit       | Credit                 |
| Dr Super Agencies<br>Cur Bal: 0.00 Dr<br>Agst Ref Bill - 220<br>Cr ICICI Bank<br>Cur Bal: 16,08,000.00 Dr | 3,92,000.00 Dr | 3,92,000.00 | 3,92,000.00            |
|                                                                                                    |                |             |                        |
|                                                                                                    |                |             |                        |
|                                                                                                    |                |             |                        |
|                                                                                                    |                |             |                        |
|                                                                                                    |                |             |                        |
|                                                                                                    |                |             |                        |
|                                                                                                    |                |             |                        |
|                                                                                                    |                |             |                        |
| Narration:<br>Ch. No. :336584                                                                             |                | 3,92,000.00 | 2 00 000 00            |
|                                                                                                    |                |             | Accept?<br>'es or No   |

Figure 3.8 Completed Payment Voucher

6. Press Enter to accept

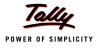

## 3.3 Payment of TDS

#### 3.3.1 Payment of TDS (Using TDS Helper)

All the Tax deducted during a month is to be paid to the credit of Government on or before 7th of the next month. In case 7th of the month happens to be a sunday or a bank holiday payment can be made on the next working day

TDS amount shall be paid to the government account through any designated branches of the authorised banks, along with Income Tax Challan No.281.

#### Example 3:

On May 5, 2010, Medha Infotech, paid TDS of Rs. 8,000 towards Advertisement Expenses, vide cheque no. 336725 for the month of April, 2010.

The same is accounted as follows

Setup:

In F12: Configure (Payment Configuration)

Set Use Single Entry mode for Pymt/Rcpt/Contra to Yes

#### **Record the transaction in Payment Voucher**

Go to Gateway of Tally > Accounting Vouchers > Press F5: Payment

- 1. Press F2 and change date to 05-05-2010
- 2. Press Alt+S or click on <u>S</u>: Stat Payment button on the Buttons Bar to view Statutory Payment screen.

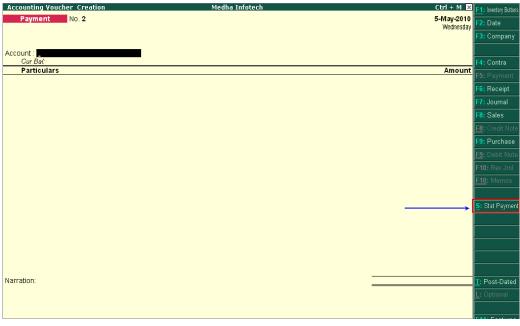

Figure 3.9 Stat Payment Button

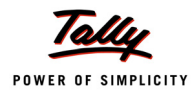

#### 3. In the Statutory Payment screen

Type of Duty/Tax: In this field select the Tax/Duty Type towards which tax payment entry is being recorded. Here we are recording TDS payment entry, hence select TDS from the Type of Duty/Tax

| Helper Tax Types             | Medha Infotech                                             | Ctrl + M 🗙                     |
|------------------------------|------------------------------------------------------------|--------------------------------|
|                              |                                                            | <b>5-May-2010</b><br>Wednesday |
| Account :<br><i>Cur Bal:</i> |                                                            |                                |
|                              |                                                            | Amount                         |
|                              | Statutory Payment                                          |                                |
|                              | Type of Duty/Tax : TDS<br>Auto Fill Statutory Payment ? No | Types of Duty/Tax<br>TDS       |
|                              |                                                            |                                |
|                              |                                                            |                                |
|                              |                                                            |                                |
|                              |                                                            |                                |
|                              |                                                            |                                |
|                              |                                                            |                                |

Figure 3.10 Selection of Types of Duty/Tax

Auto Fill Statutory Payment: Set this option to YES to auto calculate and fill the tax payable to the Government

Set this option to NO, if the user wants to manually select the tax ledger and tax bills.

Medha Infotech wants tax details to be auto fille to the payment voucher, hence the option **Auto Fill Statutory Payments** is set to **Yes**.

On setting the option Auto Fill Statutory Payments to Yes, based on the Duty/Tax Type selected Tally.ERP 9 displays the appropriate statutory payment fields to fill the details.

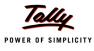

| Statutory Payment           |             |  |  |  |  |
|-----------------------------|-------------|--|--|--|--|
| Type of Duty/Tax            | : TDS       |  |  |  |  |
| Auto Fill Statutory Payment | ? Yes       |  |  |  |  |
| Deducted Till Date          | : 30-4-2010 |  |  |  |  |
| Section                     | :           |  |  |  |  |
| Nature of Payment           | :           |  |  |  |  |
| Deductee Status             | :           |  |  |  |  |
| Cash/Bank                   | :           |  |  |  |  |
|                             | :           |  |  |  |  |

Figure 3.11 Statutory Payment Screen

Deducted Till Date: In this field user may enter, till date of the period for which the TDS values should be computed and auto-filled.

#### Enter 30-04-2010 as the Till Date.

 Section: As per the Act, separate TDS challans to be submitted for the payment of tax under each section. In this field, Tally.ERP 9 displays all the Sections under which, Tax deducted is pending for payment.

Select Section 194C from the list of section

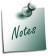

**Payment Code** of the **Section** selected for TDS payment will be printed on the TDS Challan.

 Nature of Payments: Based on the section selected in the Section field, Tally.ERP 9 displays the section related nature of payments under which, Tax deducted is pending for payment.

Select **Payment to Contractors (Advertisement Contractors)** as the Nature of Payment

Deductee Status: Select the Deductee Status as Non Company.

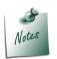

The TDS transactions in a payment voucher can be entered for a particular **Deductee Status**, using the **TDS Helper** button.

• **Cash/ Bank**: Depending on the mode of payment (Cash or Cheque) Cash or Bank ledger will be selected.

Select ICICI Bank from the List of Ledger Accounts.

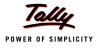

| Helper Tax Types      | Medha                         | a Infotech                                           | Ctrl + M 🕨              |
|-----------------------|-------------------------------|------------------------------------------------------|-------------------------|
| Payment No. 2         |                               |                                                      | List of Ledger Accounts |
|                       |                               |                                                      | ICICI Bank              |
| Account :<br>Cur Bal: |                               |                                                      |                         |
| Particulars           |                               |                                                      |                         |
|                       |                               |                                                      |                         |
|                       |                               |                                                      |                         |
|                       | Statuto                       | ry Payment                                           |                         |
|                       | Type of Duty/Tax              | : TDS                                                |                         |
|                       | Auto Fill Statutory Payment   | ? Yes                                                |                         |
|                       | Deducted Till Date<br>Section | : 30-4-2010<br>: 194C                                |                         |
|                       | Nature of Payment             | : Payment to Contractors (Advertisement Contractors) |                         |
|                       | Deductee Status<br>Cash/Bank  | : Non Company<br>ICICI Bank                          |                         |
|                       | ⊂asn/⊡ank                     |                                                      |                         |
|                       |                               |                                                      |                         |
|                       |                               |                                                      |                         |
|                       |                               |                                                      |                         |
|                       |                               |                                                      |                         |
|                       |                               |                                                      |                         |
| Narration:            |                               |                                                      |                         |
|                       |                               |                                                      |                         |
|                       |                               |                                                      |                         |

The completed Statutory Payment screen is displayed as shown

Figure 3.12 Completed Statutory Payment Screen

- 4. Press Enter to accept the Statutory Payment screen.
- 5. The **Bank Name** through which the payment is made and **TDS payable amount (**with the respective bill details) will be auto-filled.

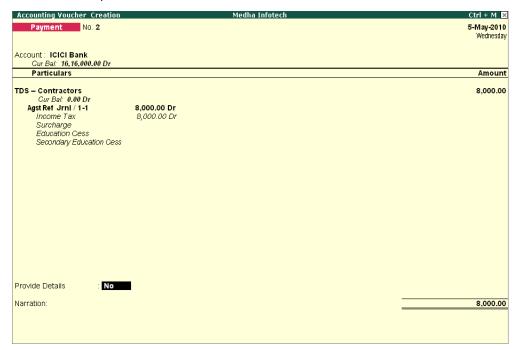

Figure 3.13 Payment Voucher

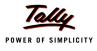

- 6. Set the option **Provide Details** to **Yes** to enter TDS payment details
- 7. In the Payment Details Screen
  - **From Date**: In this field enter the **From** date of the period for which the payment is made
  - **D** To Date: In this field enter the To date of the period for which the payment is made
  - Cheque/DD No: In this field user can enter either the cheque or the DD No through which the TDS payment is made. In this transaction payment is made through cheque no. 336725.
  - Name of the Bank: This field is provided to mention the name of authorised bank, where the payment is made.

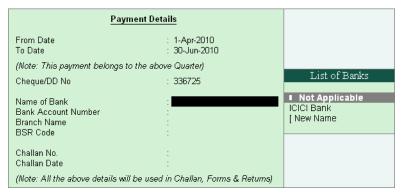

Figure 3.14 Payment Details-List of Banks

Tally.ERP 9 displays the list of banks from where the user can

- Select Not applicable, when the bank details are not applicable for a payment.
- Select The banks which are already created to carry out the regular business
- Select New Name New Name will be selected when the authorised bank through which the payment is made is different from the regular bank where the deposit account is maintained. The Bank name created here will not be available under the List of Ledgers.

Select ICICI Bank from the List of Banks.

- Bank Account Number: Enter the bank account number in this filed
- Branch Name: Enter the bank Branch name in this field.
- BSR Code: Enter the BSR code of the branch. BSR code is a 7 digit number allotted by Reserve Bank of India (RBI) to bank branch.

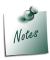

**Bank Account Number, Branch Name** and **BSR code** details will be defaulted automatically, if the user selects the bank which is already created to carry out the regular business (with branch name and BSR code) in the Name of Bank field. User can change such defaulted details.

**Challan No.**: In this field enter the TDS payment Challan number. If the TDS payment challan details are not available at the time of recording the TDS payment entry, such details can be either by reconciling the TDS ledger or by altering the payment voucher.

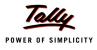

#### **D** Challan Date: Enter the Challan Date.

The completed Payment Details screen is displayed as shown

| Payment Details                                   |                                   |  |  |  |
|---------------------------------------------------|-----------------------------------|--|--|--|
| From Date                                         | : 1-Apr-2010                      |  |  |  |
| To Date                                           | : 30-Jun-2010                     |  |  |  |
| (Note: This payment belongs to the above Quarter) |                                   |  |  |  |
| Cheque/DD No                                      | : 336725                          |  |  |  |
| Name of Bank                                      | : ICICI Bank                      |  |  |  |
| Bank Account Number                               | : 0056478954                      |  |  |  |
| Branch Name                                       | : M.G.Road                        |  |  |  |
| BSR Code                                          | : 0054789                         |  |  |  |
| Challan No.                                       | : 05644                           |  |  |  |
| Challan Date                                      | : <mark>5-5-2010_</mark>          |  |  |  |
| (Note: All the above details will be              | used in Challan, Forms & Returns) |  |  |  |

Figure 3.15 Completed Payment Details Screen

- 8. Press Enter to accept the payment details
- 9. Cheque number entered in the payment details is displayed in the Narration
- The Completed TDS Payment voucher is displayed as shown

| Accounting Voucher Creation                      | Medha Infotech | Ctrl + M 🔀 |
|--------------------------------------------------|----------------|------------|
| Payment No. 2                                    |                | 5-May-2010 |
|                                                  |                | Wednesday  |
| Assessments Include Description                  |                |            |
| Account : ICICI Bank<br>Cur Bal: 16,16,000.00 Dr |                |            |
| Particulars                                      |                | Amount     |
|                                                  |                |            |
| TDS – Contractors<br>Cur Bal: 0.00 Dr            |                | 8,000.00   |
| Agst Ref Jrnl / 1-1                              | 8,000.00 Dr    |            |
| Income Tax                                       | 8,000.00 Dr    |            |
| Surcharge<br>Education Cess                      |                |            |
| Secondary Education Cess                         |                |            |
|                                                  |                |            |
|                                                  |                |            |
|                                                  |                |            |
|                                                  |                |            |
|                                                  |                |            |
|                                                  |                |            |
|                                                  |                |            |
|                                                  |                |            |
|                                                  |                |            |
|                                                  |                |            |
|                                                  |                |            |
| Provide Details : Yes                            |                |            |
| Provide Details . Tes                            |                |            |
| Narration:                                       |                |            |
| Ch. No. : 336725                                 |                | Accept ?   |
|                                                  |                | Accept     |
|                                                  |                | Yes or No  |
|                                                  |                |            |

Figure 3.16 TDS Payment Voucher

10.Press Enter to accept.

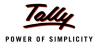

#### 3.3.2 Generating TDS Challan (ITNS 281)

Tax is remitted to the government account through Challans. For making the TDS payment, Challan No. 281 is used.

In Tally.ERP 9 TDS Challan (ITNS 28) will be printed from the TDS payment voucher.

To print the TDS Challan for the transaction entered on 05-05-2010

- 1. Press **PageUp** to go back to payment voucher entry
- 2. Click on **Print** button or Press **Alt + P** from the payment voucher to view the **Voucher Printing** screen

| Voucher Printing                                                                          |                                   |                                                          |           |  |
|-------------------------------------------------------------------------------------------|-----------------------------------|----------------------------------------------------------|-----------|--|
| Printer<br>No. of Copies                                                                  | : (NeOO:)<br>: 1                  | Paper Type :                                             | Letter    |  |
| Print Language<br>Method<br>Page Range                                                    | : English<br>: Neat Mode<br>: All | Paper Size : (8.50" x 10.9<br>Print Area : (8.03" x 10.6 |           |  |
| Report Titles                                                                             |                                   |                                                          |           |  |
| Payment Voucher                                                                           |                                   |                                                          |           |  |
| (with Print Preview)                                                                      |                                   |                                                          |           |  |
| Print as TDS Challan ? Yes Print ? TDS/TCS Regular Assessment (Raised by I.T. Dept.) ? No |                                   |                                                          | Print ?   |  |
| Filing Date                                                                               |                                   | : 5-May-2010                                             | Yes or No |  |

Figure 3.17 Voucher Printing Screen

- □ To view the challan in a preview mode, click on <u>I</u>: With Preview button or press ALT+I
- 3. Press **Enter** to accept the Voucher Printing subscreen and to display the TDS Challan in Print Preview mode.
- 4. Click **Zoom** or Press **Alt+Z** to view the TDS Challan

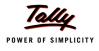

### TDS Challan is displayed as shown

|                                                              | T.D.S. TAX CHALLAN                                                                  | Single Copy (to be sent to ZAO)   |  |  |  |
|--------------------------------------------------------------|-------------------------------------------------------------------------------------|-----------------------------------|--|--|--|
| CHALLAN                                                      | Tax Applicable (Tick one)*                                                          | Assessment                        |  |  |  |
| No./ ITNS                                                    | TAX DEDUCTED AT SOURCE FROM                                                         | Year                              |  |  |  |
| 281                                                          | (0020) COMPANY DEDUCTEES (0021) NON-COMPANY DEDUCTEES                               | X 2011-12                         |  |  |  |
| Tax Deduction A                                              | Locount No. (T.A.N).                                                                |                                   |  |  |  |
| BANM56015M                                                   |                                                                                     |                                   |  |  |  |
| Full Name                                                    |                                                                                     |                                   |  |  |  |
| MEDHA INFO                                                   | TECH                                                                                |                                   |  |  |  |
|                                                              | ess with City & State                                                               |                                   |  |  |  |
| # 56/A, Electro                                              | onic City, Bangalore                                                                |                                   |  |  |  |
| Karnataka                                                    |                                                                                     |                                   |  |  |  |
| Tel. No. <b>225689</b> 7                                     | 8                                                                                   | Ph 560076                         |  |  |  |
| Type of Payme                                                | ent Code * 94C                                                                      |                                   |  |  |  |
| TDS Payable by                                               | Faxpayer (200) X                                                                    | FOR USE IN RECEIVING BANK         |  |  |  |
| TDS Regular As:                                              | sessment (Ralsed by I.T. Deptt.) (400)                                              | Debit to A/c / Cheque credited on |  |  |  |
| DETAILS OF P                                                 |                                                                                     |                                   |  |  |  |
| Income Tax                                                   | Ampunt (in Rs. Only)<br>8,000.00                                                    |                                   |  |  |  |
| Surcharge                                                    |                                                                                     | SPACE FOR BANK SEAL               |  |  |  |
| Education Cess                                               |                                                                                     |                                   |  |  |  |
| Interest                                                     |                                                                                     |                                   |  |  |  |
| Penalty                                                      |                                                                                     |                                   |  |  |  |
| Total                                                        | 8,000.00                                                                            |                                   |  |  |  |
| Total (in words):                                            |                                                                                     |                                   |  |  |  |
|                                                              | CRORES LACS THOUSANDS HUNDREDS TENS UNITS                                           |                                   |  |  |  |
|                                                              | Zero Zero Elght Zero Zero Zero                                                      |                                   |  |  |  |
| Paid in Cash/ Det                                            | It to A/c ICheque No. 336725 Dated 5-May-2010                                       | Rs. 8,000.00                      |  |  |  |
| Drawn on licici                                              | Bank M.G. Road                                                                      | KS. 8,000.00                      |  |  |  |
| Orawn on ICICI Bank - M.G.Road (Name of the Bank and Branch) |                                                                                     |                                   |  |  |  |
| Date: 5.May.                                                 | 2010 Signature of person making payment                                             |                                   |  |  |  |
| 2                                                            | Tear Here                                                                           | <u> </u>                          |  |  |  |
|                                                              | Interfoil (To be filled up by taxpayer)                                             |                                   |  |  |  |
| TAN BANM56                                                   |                                                                                     | SPACE FOR BANK SEAL               |  |  |  |
| Received from MI                                             | EDHA INFOTECH                                                                       |                                   |  |  |  |
| (Name) Cashí Debitto A/c /Cheque No. 336725 For Rs. 8,000    |                                                                                     |                                   |  |  |  |
| Rs.(In words) Eight Thousand Only.                           |                                                                                     |                                   |  |  |  |
| Drawn on ICICI Bank - M.G.Road                               |                                                                                     |                                   |  |  |  |
| (Name of the Bank and Branch)<br>Non Company(0021) Deductees |                                                                                     |                                   |  |  |  |
|                                                              |                                                                                     |                                   |  |  |  |
| on account of Tax                                            | on account of Tax Deducted at Source (TDS) from 94C for the Assessment Year 2011-12 |                                   |  |  |  |
|                                                              |                                                                                     | Rs. 8,000.00                      |  |  |  |

- Figure 3.18 TDS Challan
- 5. Click on **Print** to print the **TDS Challan**.

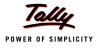

## Lesson 4: TDS Reports

### **Lesson Objectives**

On completion of this lesson, you will learn to

- D View TDS Computation
- Reconcile TDS Challans
- Generate TDS Returns & Certificates
- View TDS Outstandings
- View Exception Reports

## 4.1 TDS Reports

Tally.ERP 9 helps the user to generate the TDS Computation Report, TDS Challan, Statutory Returns and other related reports at the end of a month, quarter or year, as prescribed under the Act. To view the **TDS Reports**.

Go to Gateway of Tally > Display > Statutory Reports > TDS Reports

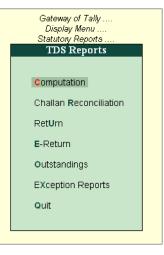

Figure 4.1 TDS Reports

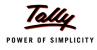

## 4.2 Computation

**TDS Computation** report displays information about TDS transactions. It includes information about the total expenses and advances on which TDS is applicable, TDS amount deducted, balance TDS amount deductible, TDS amount paid and TDS amount pending for payment.

To view TDS Computation report

#### Go to Gateway of Tally > Display > Statutory Reports > TDS Reports > Computation

| TDS Computation Medha TDS Computation | Infotech    | Ctrl + M<br>to 5-May-201 |
|---------------------------------------|-------------|--------------------------|
| •                                     | •           |                          |
| Particulars                           | Amount      | Τa                       |
| Deduction Details                     |             |                          |
| Expenses & Advances                   | 4.00.000.00 | 8,000.8                  |
| TDS Not Applicable                    |             | 0,0000                   |
| Under Exemption Limit                 |             |                          |
| Zero Rated                            |             |                          |
| Exempt in lieu of PAN available       |             |                          |
| Taxable Expenses & Advances           | 4,00,000.00 | 8,000.                   |
| Deducted                              |             | 8,000.                   |
| at Normal rate                        |             | 8,000.                   |
| at Lower rate                         |             | -,                       |
| at Higher Rate (No PAN)               |             |                          |
| Balance Deductable                    |             |                          |
| at Normal rate                        |             |                          |
| at Lower rate                         |             |                          |
| Excess Deducted                       |             |                          |
| at Normal rate                        |             |                          |
| at Lower rate                         |             |                          |
| at Higher Rate (No PAN)               |             |                          |
| ayment Details                        |             |                          |
|                                       |             |                          |
| Paid                                  |             | 8,000                    |
| Previous Month(s)                     |             | 8,000                    |
| Current Month                         |             |                          |
| Balance Payable                       |             |                          |
|                                       |             | 2 more                   |
|                                       |             | 2 11010.                 |

Figure 4.2 TDS Computation

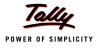

## 4.3 Challan Reconciliation

Reconciliation of Challan Payments made to Bank for TDS accounts is done in Challan reconciliation.

#### Go to Gateway of Tally > Display > Statutory Reports > TDS Reports > Challan Reconciliation.

The Challan Reconciliation report is displayed as shown

| allan Reconcilia | ition                          |                            | Medha Infote                                                                       | ch                                                                                              |                                                                                                    |                                                                                                    | Ctrl + M 🔉                                                                                                    |
|------------------|--------------------------------|----------------------------|------------------------------------------------------------------------------------|-------------------------------------------------------------------------------------------------|----------------------------------------------------------------------------------------------------|----------------------------------------------------------------------------------------------------|----------------------------------------------------------------------------------------------------|
| allan Reconcili  | ation                          |                            |                                                                                    |                                                                                                 |                                                                                                    | 1-Apr-2010 to 5                                                                                                    | -May-2010                                                                                                    |
| Particulars      | E-TDS Quarter F<br>From        | Periad Cheque/DD No.<br>To | Name of Bank                                                                       | BSR Code                                                                                        | Challan No.                                                                                              | Challan Vch No.<br>Date                                                                                                    | Amoun                                                                                                    |
| ICICI Bank       | 1-4-201D 3D-6-                 | 2010 336725                | ICICI Bank                                                                         | 0054789                                                                                         | 05644                                                                                                    | 5-5-201D 2                                                                                                    | 8,000.0                                                                                                    |
|                  |                                |                            |                                                                                    |                                                                                                 |                                                                                                    |                                                                                                    |                                                                                                    |
|                  |                                |                            |                                                                                    |                                                                                                 |                                                                                                    |                                                                                                    |                                                                                                    |
|                  |                                |                            |                                                                                    |                                                                                                 |                                                                                                    |                                                                                                    |                                                                                                    |
|                  |                                |                            |                                                                                    |                                                                                                 |                                                                                                    |                                                                                                    |                                                                                                    |
|                  |                                |                            |                                                                                    |                                                                                                 |                                                                                                    |                                                                                                    |                                                                                                    |
|                  |                                |                            |                                                                                    |                                                                                                 |                                                                                                    |                                                                                                    |                                                                                                    |
|                  |                                |                            |                                                                                    |                                                                                                 |                                                                                                    |                                                                                                    |                                                                                                    |
|                  |                                |                            |                                                                                    |                                                                                                 |                                                                                                    |                                                                                                    |                                                                                                    |
|                  |                                |                            |                                                                                    |                                                                                                 |                                                                                                    |                                                                                                    |                                                                                                    |
|                  |                                |                            |                                                                                    |                                                                                                 |                                                                                                    |                                                                                                    |                                                                                                    |
|                  |                                |                            |                                                                                    |                                                                                                 |                                                                                                    |                                                                                                    |                                                                                                    |
|                  |                                |                            |                                                                                    |                                                                                                 |                                                                                                    |                                                                                                    |                                                                                                    |
|                  | allan Reconcili<br>Particulars | From                       | Allan Reconciliation Particulars <u>E-TDS Quarter Period</u> Cheque/DD No. From To | Allan Reconciliation Particulars <u>E-TDS Quarter Period</u> Cheque/DD No. Name of Bank From To | allan Reconciliation Particulars <u>E-TDS Quarter Period</u> Cheque/DD No. Name of Bank BSR Code From To | allan Reconciliation<br>Particulars <u>E-TDS Quarter Period</u> Cheque/DD No. Name of Bank BSR Code Challan No.<br>From To | Allan Reconciliation     1-Apr-2010 to 5       Particulars     E-TDS Quarter Period Cheque/DD No.     Name of Bank     BSR Code     Challan No.     Challan Vch No.       From     To     Date |

Figure 4.3 Challan Reconciliation

TDS Challan Reconciliation screen displays all the vouchers related to the TDS Ledger selected. Challan reconciliation is done only for those vouchers for which the payment details are not provided during voucher entry.

For Challan Reconciliation **Press F5** key or **Click** on **F5: Challan Reconciliation** button to reconcile the challan.

TDS Challans can be reconciled either by updating the Cheque/DD No., Name of Bank, Branch Name, BSR Code, Challan No., and Challan Date in the reconciliation screen OR by using Set Challan Details (Alt +S) button from the Buttons Bar to reconcile challans.

Click on <u>S</u>: Set Challan Details button to fill the challan details. Enter the details as shown.

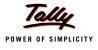

### 4.4 Return

Tally.ERP 9 allows the user to print **Form 16 A** and all the **Quarterly** and **Annual** TDS Return Forms and Annexures.

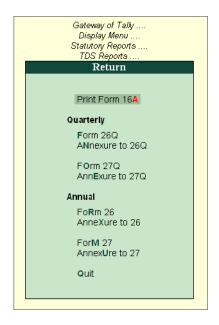

Figure 4.4 Returns

## 4.5 E-Returns

The Income Tax department has now notified 'Electronic Filing of Returns of Tax Deducted at Source Scheme, 2003'. It is applicable to all deductors furnishing their TDS return in electronic form. As per this scheme,

- It is mandatory for corporate deductors to furnish their TDS returns in electronic form (e-TDS return) with effect from June 1, 2003.
- For government deductors it is mandatory to furnish their TDS returns in electronic form (e-TDS return) from financial year 2004-2005 onwards.
- Deductors (other than government and corporates) may file TDS return in electronic or physical form.

Deductors furnishing TDS returns in electronic form (e-TDS) have to furnish Form 27A. Form 27A is a control chart to be furnished in physical form along with CD/ Floppy containing the e-TDS returns. Form No 27A is required to be furnished separately for each TDS return.

Form 27A is a summary of e-TDS returns which contains control totals of 'Amount paid'and 'Income tax deducted at source'. The control totals mentioned on Form 27A should match with the corresponding control totals in e-TDS returns.

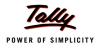

| Forms    | Periodicity      | Due Date                                                                              |
|----------|------------------|---------------------------------------------------------------------------------------|
| Form 26Q | Quarterly        | On or before 15th July, 15th October, 15th January and 5th June                       |
| Form 27Q | Quarterly        | On or before 14the July, 14th October, 14the January and 14th April or 14th June      |
| Form 26  | Annual           | On or before 30th June, following the financial year.                                 |
| Form 27  | Annual           | On or before 30th June, following the financial year.                                 |
| Form 27A | Annual/Quarterly | Filed in physical form with each return i.e. Form 26Q, Form 27Q, Form 26 and Form 27. |

#### 4.5.1 E-TDS

E-TDS menu displays the **eTDS Quarterly** and **Annual** Forms, which can be exported from Tally.ERP 9 and validated using TDS/TCS File Validation Utility.

To view the E-TDS Forms

Go to Gateway of Tally > Display > Statutory Reports > TDS Reports > E-Return > E-TDS

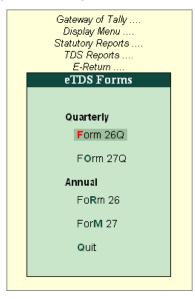

Figure 4.5 E-TDS Forms

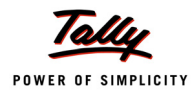

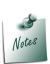

- It is mandatory to validate the TDS returns with File Validation Utility to confirm to the requirements as prescribed by the Income tax department. In case of any errors in exported file (Returns), the FVU prompts a error message with error code, the assessee may correct the same and revalidate the returns. The File Validation Utility is available for Quarterly and Annual returns separately.
- Tally.ERP 9 exports Form 26Q & Form 27Q in the text (.txt) format as prescribed by NSDL.

## 4.6 Outstandings

In Outstanding reports user can view

- 1. TDS Payables: TDS Payable report gives you information on the status of TDS payable (pending) to Government amounts for a particular Nature of Payment.
- 2. Ledger outstandings: TDS Ledger Outstandings report displays ledger wise TDS outstandings. This report can be viewed for all the ledgers or for one ledger
- 3. Nature of payments Outstandings: TDS Nature of Payment Outstandings report displays Nature of Payment wise TDS outstandings. This report can be viewed for all the Nature of Payment or for one Nature of Payments
- 4. **TDS Not deducted**: TDS Not Deducted report displays party wise TDS not deducted details.

## 4.7 Exception Reports

In Exception reports user can view reports like

- 1. **PAN Not Available**: PAN Not Available displays all the Party Ledgers for whom the PAN Number is not available
- 2. **Unknown Deductee Type**: Unknown Deductee Type displays all the Party Ledgers for whom the Deductee Type is not defined
- 3. Migrate Tools: Displays the reports related to TDS migration. The Migrate Tool reports are
  - Track Migrate Vouchers: Track Migrate Vouchers report displays TDS Party-wise Total, Migrated and Un-migrated vouchers details. On selecting a particular party from this report Tally.ERP 9 displays the un-migrated vouchers with reasons for non-migration.
  - Track Migrate Bills: Track Migrate Bills report displays Tax bill name wise migrated and non-migrated voucher
  - Track Masters: Track Masters Report displays TDS Ledger wise Lower Deduction, Zero Deduction and IT Exemption details
  - Re-migrate: Re-migrate option first un-migrates all the TDS vouchers and then re-migrates all the vouchers. If the migration is not complete the application displays the message -TDS Migration did not complete successfully.